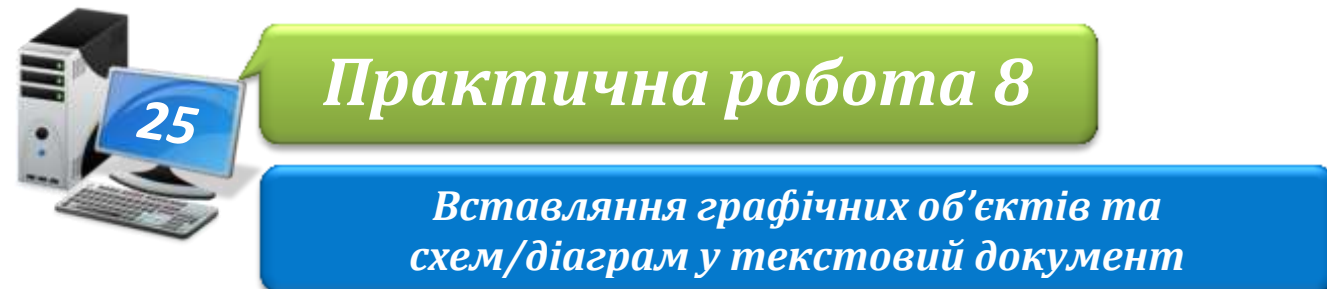

**Увага!** *Під час роботи з комп'ютером дотримуйтеся правил безпеки і санітарногігієнічних норм*

## **Завдання 1. Фрукти та овочі.**

- 1. Відкрий папку: E:\6- $A$ (Б) клас\Власне прізвище\Урок 25\ Створи в ній вкладену папку *Практична робота №8*. Завантаж текстовий процесор *Microsoft Word*
- 2. У текстовому документі *Овочі*, що зберігається в папці: D:\Навчання\6 клас\Урок 25\ міститься малюнок. За допомогою інструмента *Обтинання* обітни зображення так, щоб залишилась лиш є його частин а відповідно до назви текстового документа.
- 3. Задай такі значення параметрів форматування малюнка; обтікання навколо рамки, горизонтальне вирівнювання – справа
- 4. Збережи результати роботи у файлі з тим самим іменем у папці: E:\6-А(Б) клас\Власне прізвище\Урок 25\Практична робота №8\

## **Завдання 2. Символіка.**

- 1. Відкрий файл *Символіка*, що зберігається в папці: D:\Навчання\6 клас\Урок 25\
- 2. До тексту, що міститься в документі, додай зображення та розмісти їх за зразком.

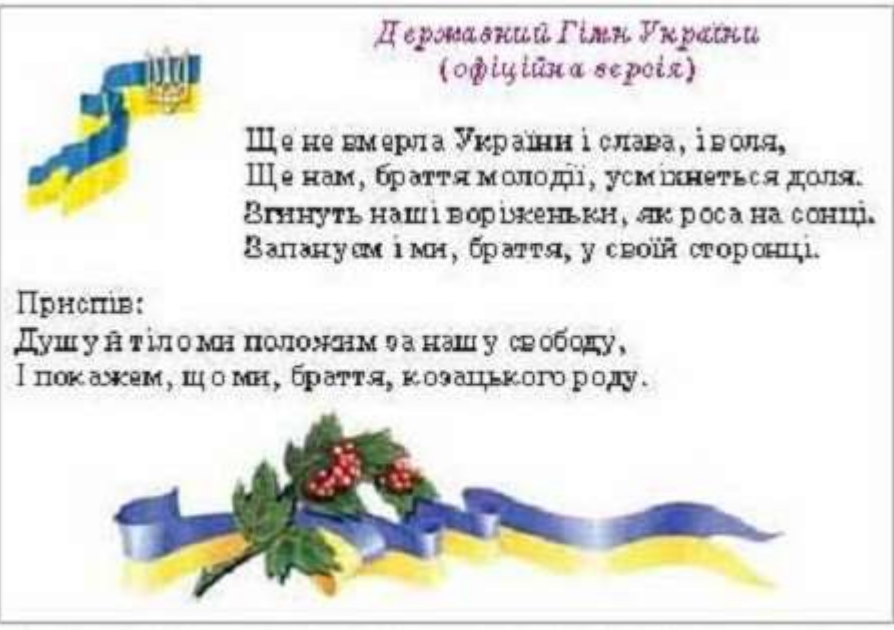

- 3. Потрібні зображення містяться в папці: D:\Навчання\6 клас\Урок 25\
- 4. Переглянь документ у режимі попереднього перегляду та збережи результати роботи у файлі з тим самим іменем у папці: E:\6-А(Б) клас\Власне прізвище\Урок 25\Практична робота №8\

## **Завдання 2. Схема/діаграма.**

- 1. Відкрий файл *Схеми до уроків*, що зберігається є папці: D:\Навчання\6 клас\Урок 25\
- 2. Використовуючи план уроку текст, що міститься в текстовому документі, створи схему/діаграму, як показано на малюнку.

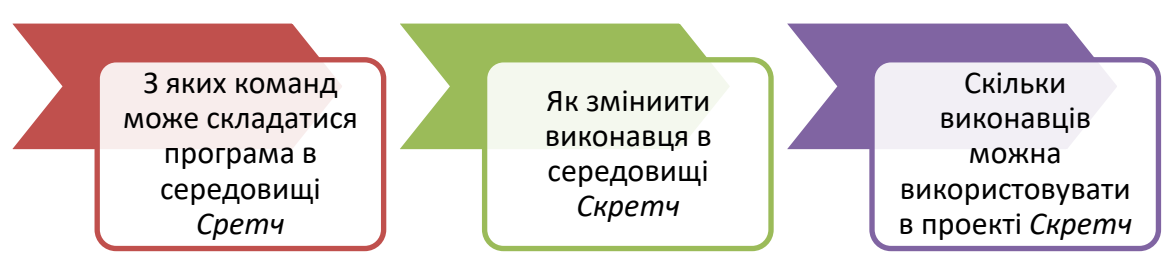

- 3. Текст, необхідний для введення в елементи діаграми, перемісти за допомогою буфера обміну з тексту документа
- 4. Збережи результати роботи у файлі з тим самим іменем у папці: E:\6-А(Б) клас\Власне прізвище\Урок 25\Практична робота №8\
- 5. Закрий всі відкриті вікна.
- 6. Повідом вчителя про завершення роботи.